## Registering for Bloodborne Pathogens:

These instructions will walk through the steps to register for the Bloodborne Pathogens (Online) eCourse. They were created while using the Firefox browser, on the Windows operating system. Your experience might look slightly different, but the basic steps should still work the same.

If you have any questions, please reach out to:

Nathan McCall UC Learning Center Support Specialist [nmccall@ucsc.edu](mailto:nmccall@ucsc.edu) (831) 459-3827

1. Search for the class by typing "blood" in the "Activity Search…" field and selecting the course:

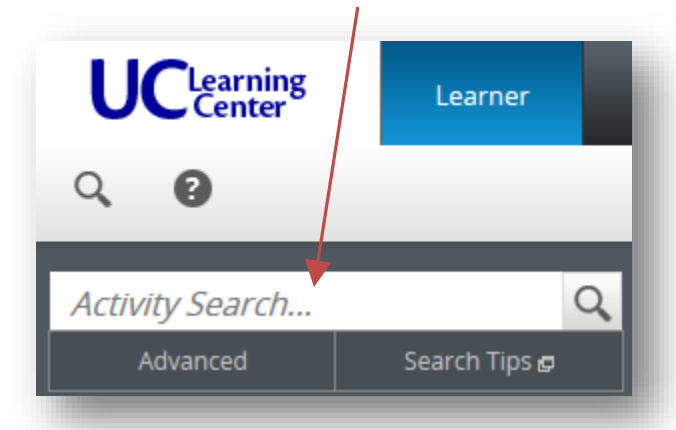

2. Click the "Register" button:

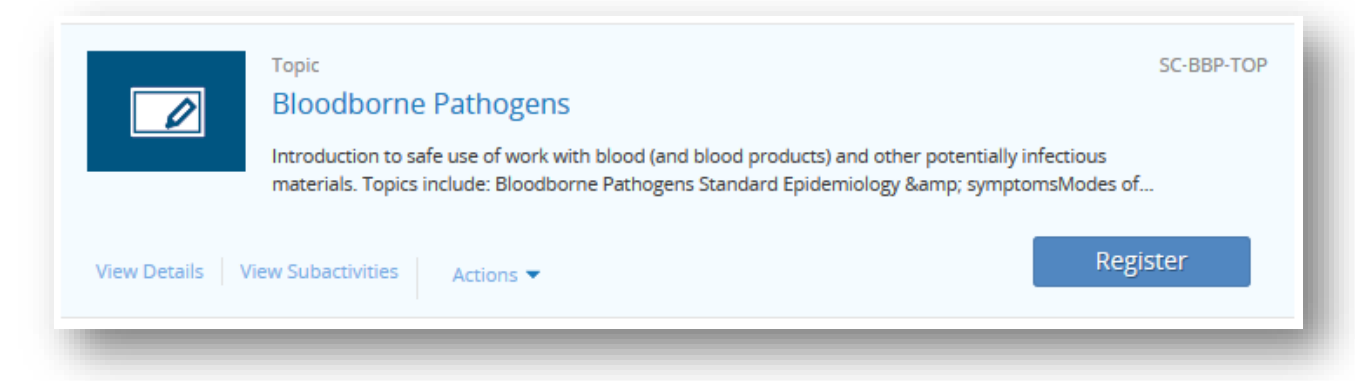

3. Click in this section of **white space** (don't click the blue Title of the class):

X

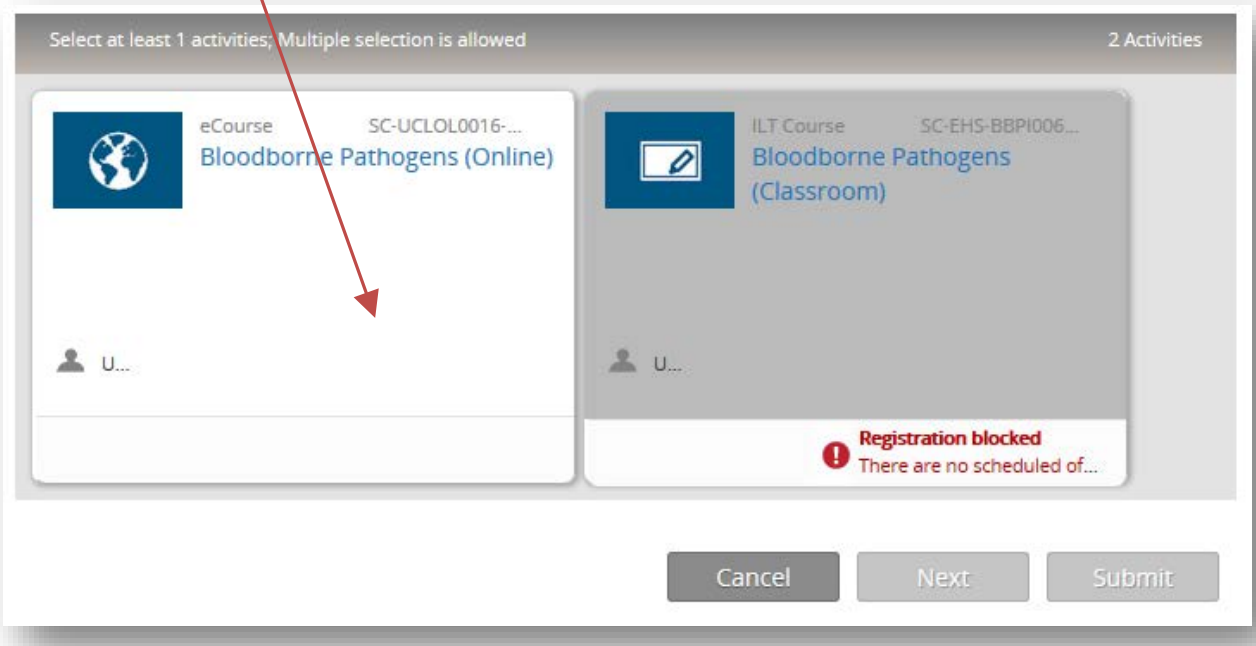

4. Click the "Next" button:

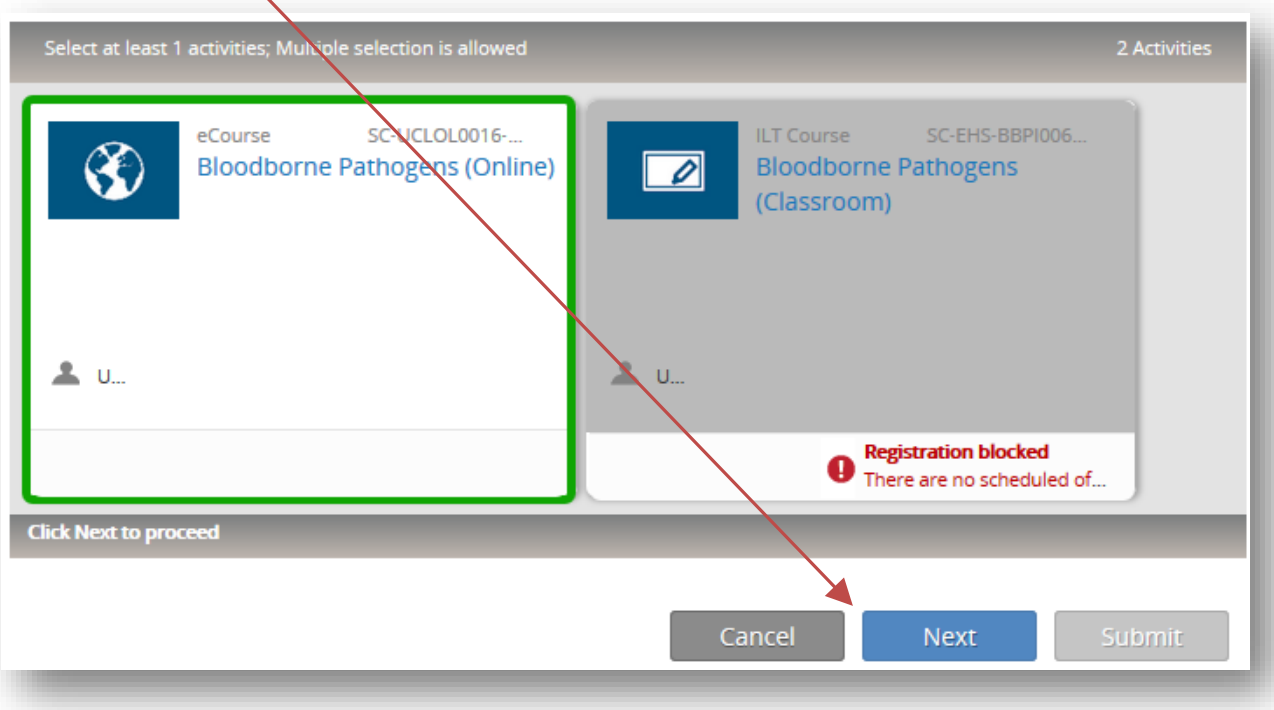

5. Click the "Submit" button:

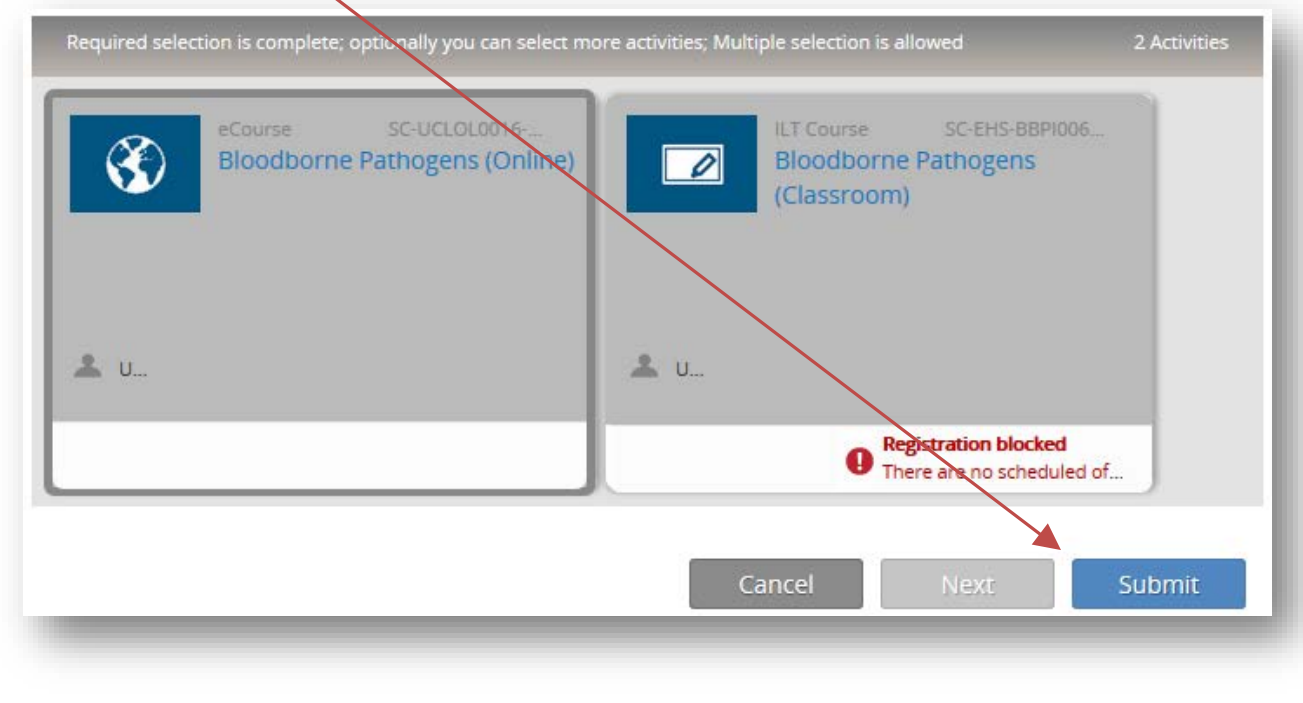

6. Click the "Start" button:

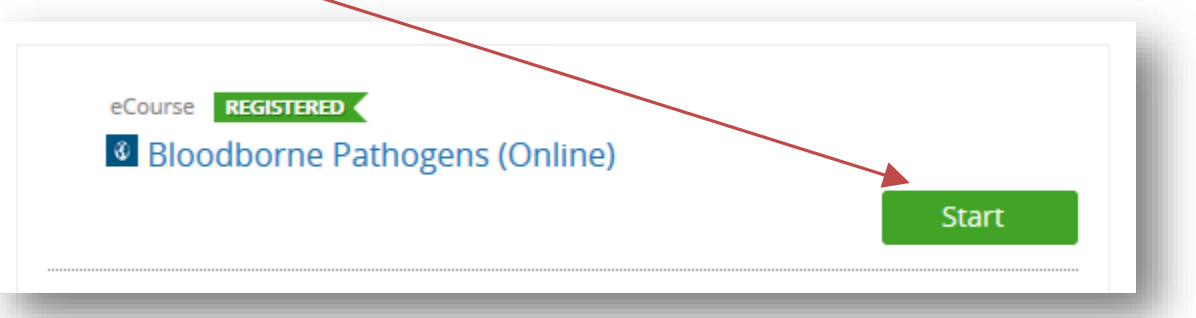

7. At this point, a new window should pop-up and the class will begin. If no window pops up, double-check that your pop-up blocker is turned off.

If you have any questions, please reach out to:

Nathan McCall UC Learning Center Support Specialist [nmccall@ucsc.edu](mailto:nmccall@ucsc.edu) (831) 459-3827